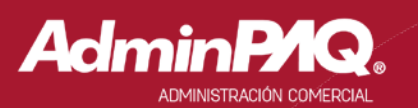

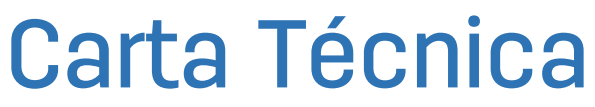

п

П

#### Versión: 9.0.4 Liberación: 11 de julio del 2016

20160708

Actualización Sin costo, para versiones 2015 que fueron activadas a partir del 1 de julio de 2015. Con costo, para versiones 2015 que fueron activadas, antes del 1 de julio de 2015.

> Nota: Los certificados sin costo sólo se generarán de números de serie tipo de venta, no aplican sistemas tipo distribuidor, donación o que provengan de una actualización sin costo.

Recuerda Al actualizar una versión, es OBLIGATORIO cerrar el sistema, sobre todo si cuentas con una versión en Red. Programa el proceso de actualización y avisa oportunamente a los usuarios de las terminales antes de ejecutarlo.

#### Instalación de máquinas virtuales

Si vas a utilizar **AdminPAQ®** en máquinas virtuales, es recomendable instalar la versión 7.3.0 o l posterior.

-------------------------

Apóyate en el documento **Instalación de los sistemas CONTPAQi® en máquinas virtuales** que se l п l B d d i i ┚

AdminPAQ® 9.0.4 resuelve las situaciones presentadas con la librería SECUDOC.DLL, generando las mejoras **[D9121,](#page-14-0) [D9122](#page-14-1)** y la novedad [C722.](#page-10-0)

المواضع متواطنا متواطنا متواطنا

-----------------------

# Contenido

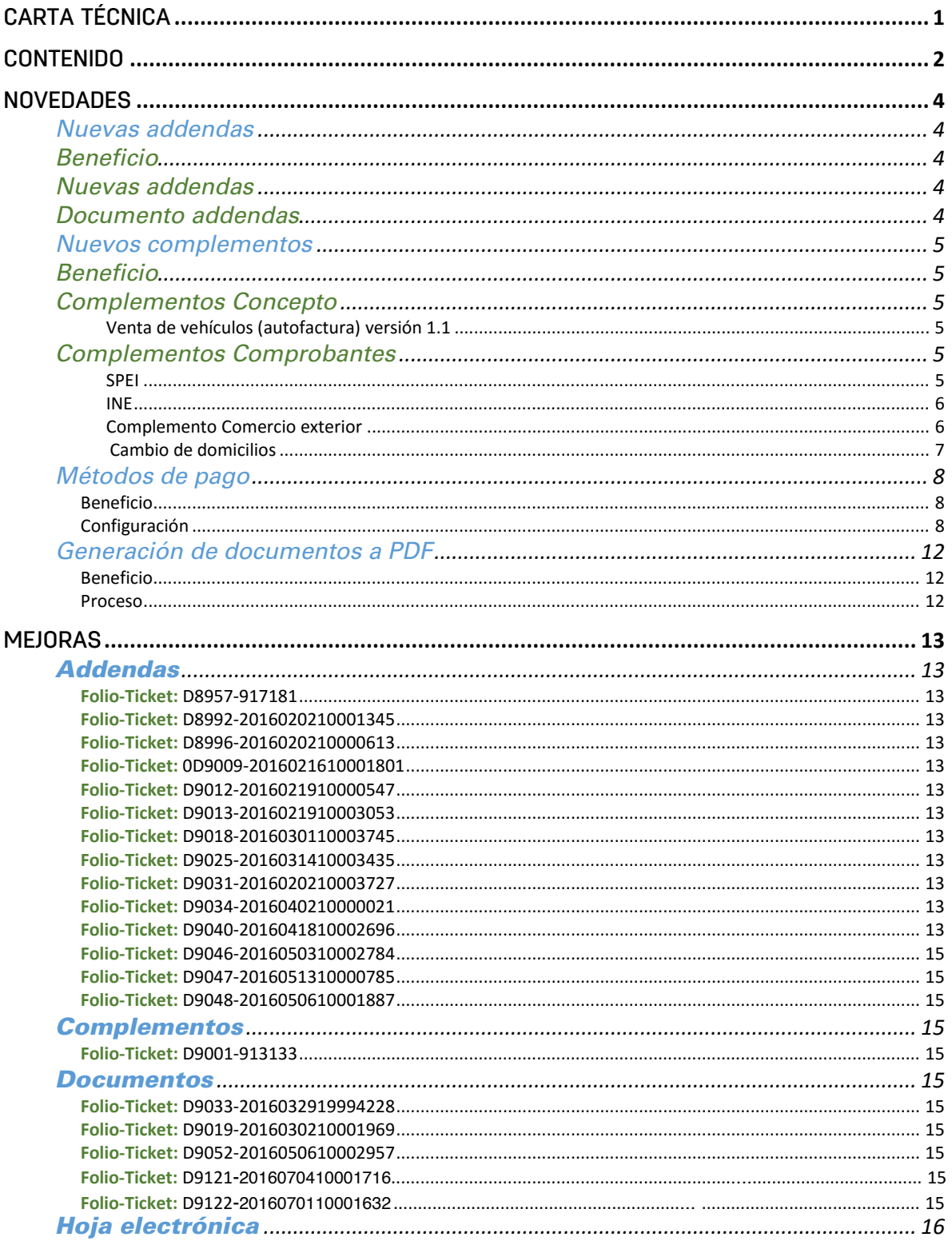

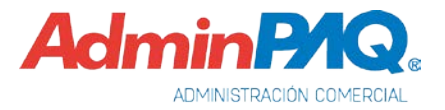

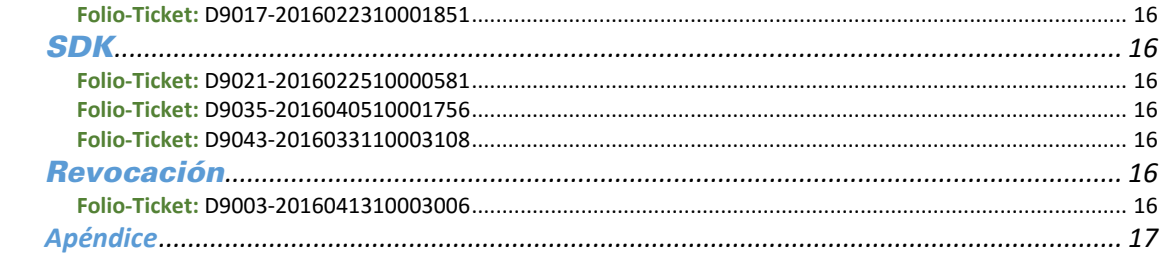

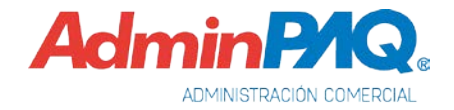

# Novedades

## Nuevas addendas

C588, C602, C702, C703, C707, C708, C709, C713

#### Beneficio

Ahora **AdminPAQ** cuenta con nuevas addenda, de tal forma que podrás emitir comprobantes fiscales digitales de acuerdo a dicha addenda.

Nuevas addendas

En esta versión se agregaron las siguientes addendas:

- Chedraui
- Chupa Chups
- DAIKYO
- Emerson Network
- FARMACON
- La Ideal S.A. de C.V.
- MSM
- PEPSICO CFDI recepción 1-N
- Tony Superpapelerías

#### Documento addendas

Para ver cómo realizar la configuración de las adendas, consulta el documento Listado de Addendas y Complementos ubicado en el grupo de Ayuda de AdminPAQ®.

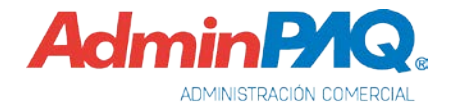

## Nuevos complementos

C,701, C704, C706, C711, C712 *[Otros tickets relacionados](#page-16-0)*…

#### Beneficio

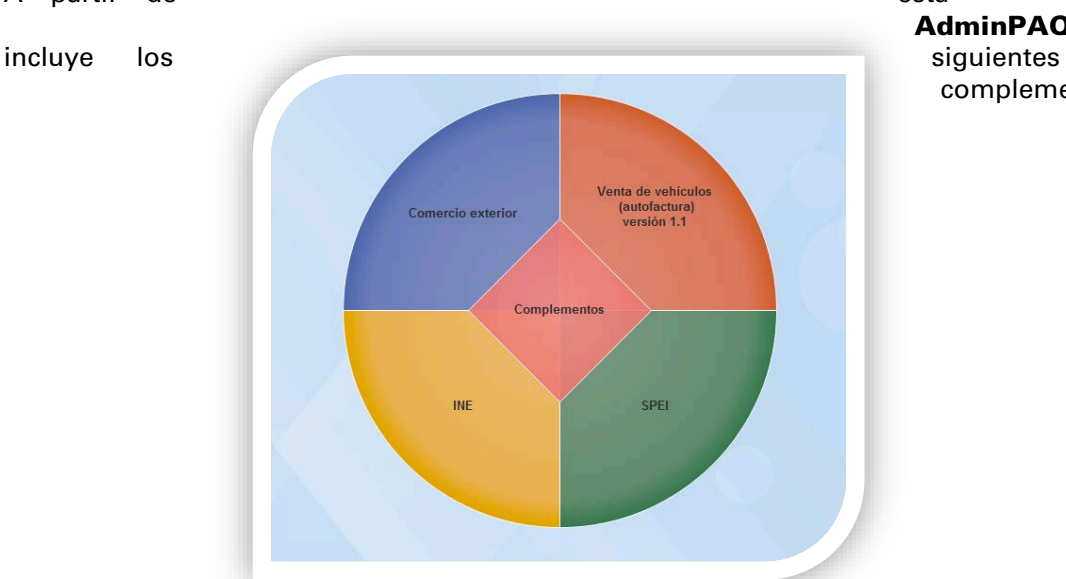

A partir de esta versión, AdminPAQ® complementos.

#### Complementos Concepto

#### Venta de vehículos (autofactura) versión 1.1

Este complemento concepto permite incorporar a los fabricantes, ensambladores o distribuidores autorizados de automóviles nuevos, así como aquellos que importen automóviles para permanecer en forma definitiva en la franja fronteriza norte del país y en los Estados de Baja California, Baja California Sur y la región parcial del Estado de Sonora, a una Factura Electrónica la clave vehicular que corresponda a la versión enajenada.

Para mayor información al respecto, consulta el siguiente sitio: [http://www.sat.gob.mx/informacion\\_fiscal/factura\\_electronica/Paginas/complemento\\_venta\\_vehiculos.aspx](http://www.sat.gob.mx/informacion_fiscal/factura_electronica/Paginas/complemento_venta_vehiculos.aspx)

#### Complementos Comprobantes

#### SPEI

Este complemento almacena la información que contiene una transacción del tipo SPEI (Sistema de Pagos Electrónicos Interbancarios) y ayuda a describir en detalle la operación realizada, ayuda en el manejo de la contabilidad.

#### Nuevos complementos, *continuación…*

El SPEI es un sistema de pagos que fue desarrollado por el Banco de México, el banco central de la Nación, y la banca comercial, para permitir a los clientes de los bancos enviar y recibir transferencias electrónicas de dinero en cuestión de segundos; por lo tanto, la usan aquellos contribuyentes que realizan este tipo de transacciones, mayoritariamente los bancos y empresas cuyos pagos son en línea.

Para mayor información al respecto, consulta el siguiente sitio: [http://www.sat.gob.mx/informacion\\_fiscal/factura\\_electronica/Paginas/complemento\\_spei.aspx](http://www.sat.gob.mx/informacion_fiscal/factura_electronica/Paginas/complemento_spei.aspx) INE

Este complemento será utilizado por los proveedores de bienes o prestadores de servicios de los Partidos Políticos y Asociaciones Civiles (tratándose de aspirantes y candidatos independientes), para incorporar la información relativa a los datos que permitan identificar el tipo de proceso al que corresponde el gasto y el beneficiario final del mismo.

Para mayor información al respecto, consulta el siguiente sitio: [http://www.sat.gob.mx/informacion\\_fiscal/factura\\_electronica/Paginas/Complemento\\_INE.aspx](http://www.sat.gob.mx/informacion_fiscal/factura_electronica/Paginas/Complemento_INE.aspx)

#### Caso practico

Para ver un caso práctico al respecto, consulta el siguiente sitio: [http://buscador.compac.com.mx/buscar/file/e:/buscador/bdd/2016/Casos\\_practicos/CasoPractico\\_INE.pdf](http://buscador.compac.com.mx/buscar/file/e:/buscador/bdd/2016/Casos_practicos/CasoPractico_INE.pdf)

#### <span id="page-5-0"></span>Complemento Comercio exterior

Complemento de facturas de exportación de mercancías en definitiva con la clave de pedimento "A1", de conformidad con la regla 2.7.1.22. de la Resolución Miscelánea Fiscal vigente, en relación con las Reglas Generales de Comercio Exterior 3.1.35. y 3.1.36., también vigentes; y servirá para incorporar la información del tipo de operación, datos de identificación fiscal del emisor, receptor o destinatario de la mercancía y la descripción de las mercancías exportadas.

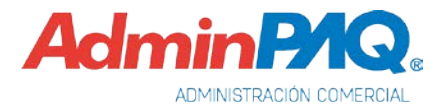

Complemento Comercio exterior, *continua…*

#### Cambio de domicilios

Se incluyen los domicilios dentro del sistema basados en los catálogos del **SAT**, por lo que se puede agilizar la captura de nuevos domicilios de **clientes,** proveedores y sucursales o bien, se tiene la opción de cambiar éstos, además del domicilio de la empresa, para que estén conforme a la disposición oficial.

Campo País: cuenta con un listado predefinido según las tablas publicadas por el SAT. Selecciona País México.

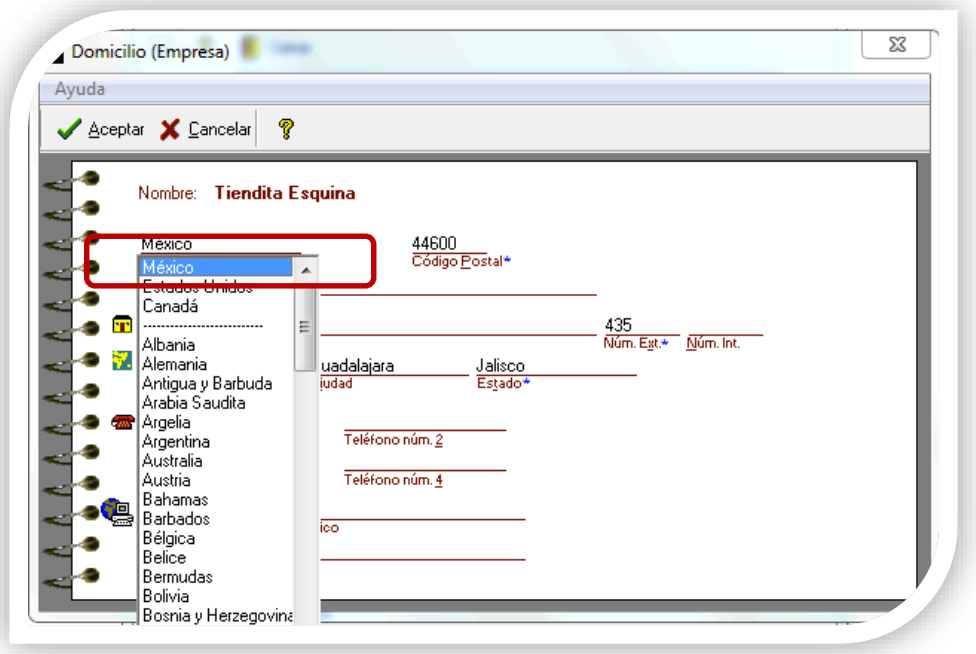

• Código Postal: al capturar un código postal registrado en la lista del SAT, se despliega un listado de colonias que comprenden dicho código postal, podrás seleccionar la colonia a la que pertenece el domicilio de la empresa o en caso de que no aparezca en el listado, se puede capturar una colonia diferente. Al tener estos dos datos capturados correctamente, se autocompletarán los campos Municipio, Ciudad y Estado correspondientes.

#### Caso practico

Para ver un caso práctico al respecto, consulta el siguiente sitio: [http://buscador.compac.com.mx/buscar/file/e:/buscador/bdd/2016/Casos\\_practicos/CasoPractico\\_Comercio\\_exterior.pdf](http://buscador.compac.com.mx/buscar/file/e:/buscador/bdd/2016/Casos_practicos/CasoPractico_Comercio_exterior.pdf)

Para mayor información al respecto al complemento, consulta el siguiente sitio: [http://www.sat.gob.mx/informacion\\_fiscal/factura\\_electronica/Paginas/complemento\\_comercio\\_exterior.aspx](http://www.sat.gob.mx/informacion_fiscal/factura_electronica/Paginas/complemento_comercio_exterior.aspx)

## Métodos de pago

C717

#### Beneficio

A partir de ahora la captura de métodos de pago será mediante códigos obtenidos del catálogo de métodos de pago proporcionado por el SAT.

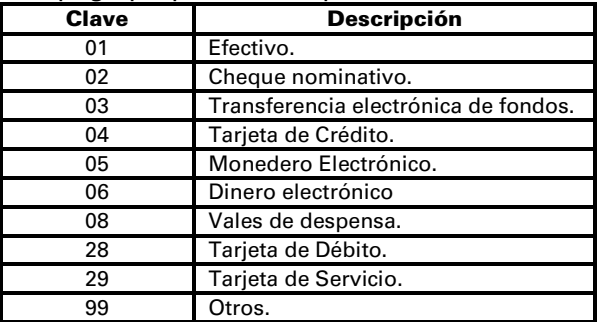

#### Configuración

El campo Método de pago será de captura libre, se desplegará una lista con todos los métodos de pago disponibles para ser seleccionados.

El método de pago se puede capturar desde:

• Catálogo de clientes: En el diálogo que se despliega al seleccionar el botón 6 Emisión y entrega, se puede asignar un método de pago a un cliente específico.

Al seleccionar uno de los métodos de pago se mostrará el código en el campo "Método de pago", y en la parte inferior, la descripción del método de pago seleccionado.

El método de pago se tomará como asumido al crear documentos para el cliente.

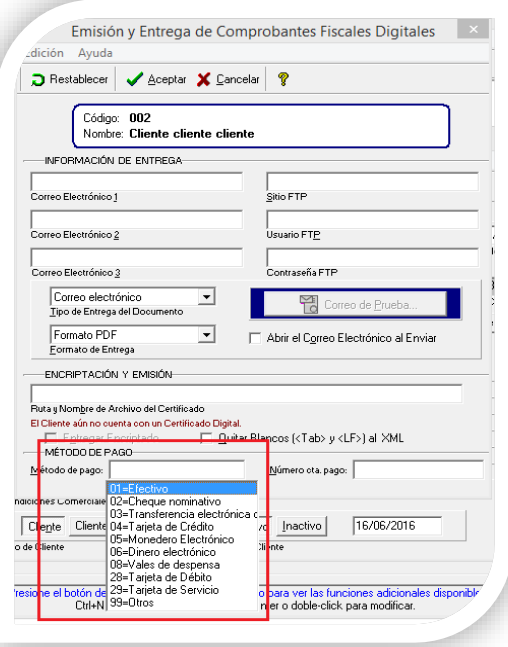

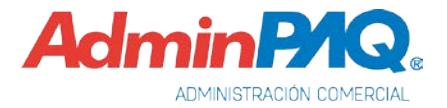

#### Método de pago, *continuación…*

• Configuración de conceptos: Es posible elegir el método de pago por omisión utilizado por el concepto.

Al seleccionar uno de los métodos de pago se mostrará el código en el campo Método de pago, y a la derecha, la descripción del método de pago seleccionado.

El método de pago se tomará como asumido al crear documentos de este concepto, siempre y cuando al cliente no service estado al cliente no service estado al cliente no service estado al cliente no service estado en el service estado en el service en el service en el service en el service en el servic

se le haya definido un

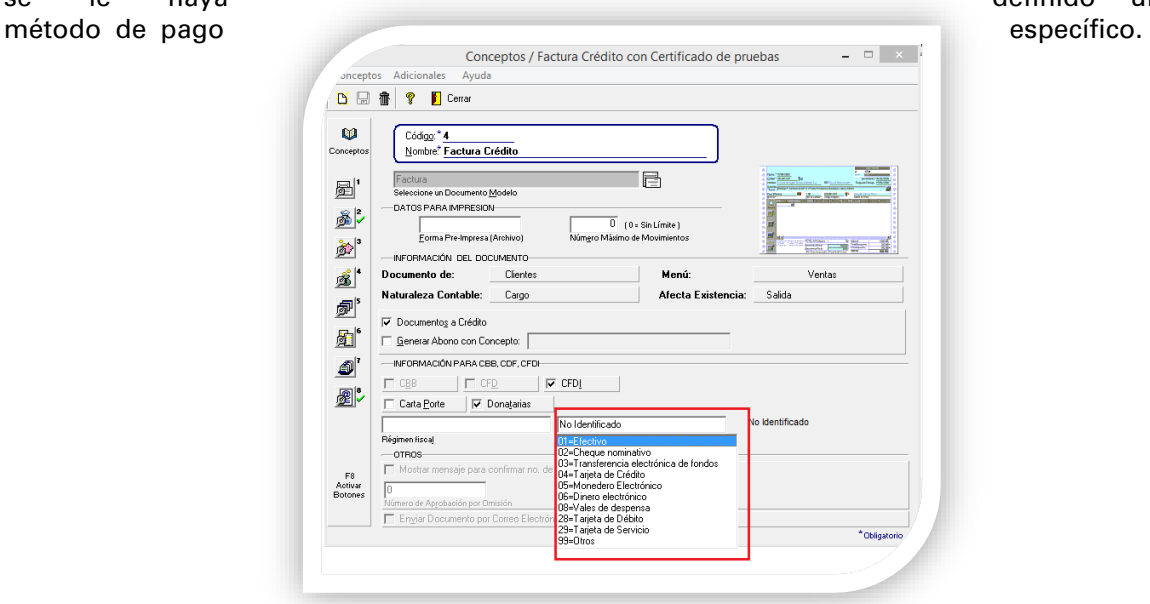

• Documentos: Es posible elegir el método de pago utilizado por el documento.

Al seleccionar uno de los métodos de pago se mostrará el código en el campo Método de pago, y a la derecha, la descripción del método de pago seleccionado.

Si se tiene un método de pago asumido, ya sea porque se haya asignado al cliente o al concepto, éste se mostrará por omisión.

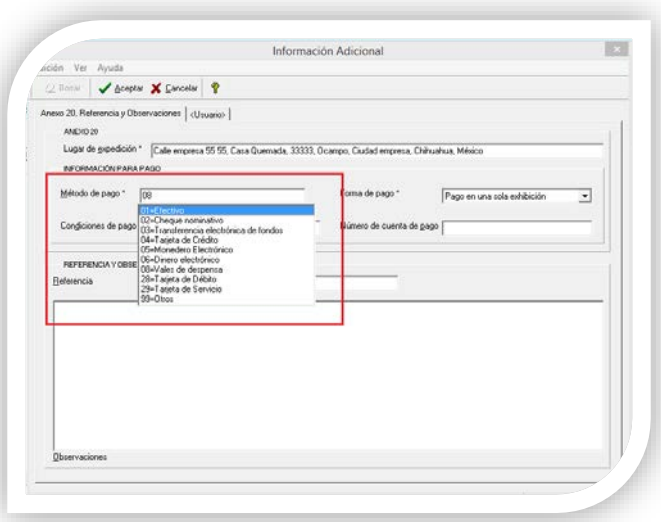

#### Método de pago, *continuación…*

En los documentos es posible seleccionar más de un método de pago, de ser así, se hará una lista de los códigos separada por comas.

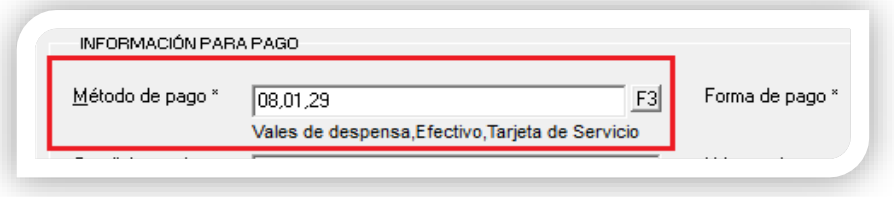

Al timbrar el documento, el XML mostrará en el nodo la lista de los códigos de los métodos de pago registrados en el documento.

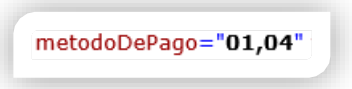

Nota: El receptor del XML tendrá que validar que el método de pago asignado sea correcto.

#### *Consideraciones:*

- · El uso del catálogo de Métodos de Pago, será aplicable únicamente para los comprobantes de tipo ingreso y egreso.
- Los contribuyentes podrán incorporar en los CFDI que expidan, las expresiones NA, No aplica o cualquier otra.
- Actualmente el Método de Pago no es requisito normativo de la representación impresa.
- Cuando se genere una factura global y se tenga más de un Método de Pago o se desconozcan algunos, se utilizará la clave 99-Otros.
- Si tienes interfaz con la terminal especializada de CONTPAQi® Bancos, el Método de Pago sigue siendo una línea de captura en los documentos que desde ahí se generen.

Para mayor información respecto al método de pago, consulta el sitio [soporte](http://soporte-contpaqi.com/)[contpaqi.com](http://soporte-contpaqi.com/) selecciona Notas Técnicas, posteriormente Generales Sistemas CONTPAQi® y haz clic en Catálogo Método de pago.

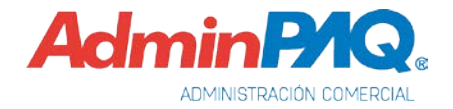

## Formato amigable

#### <span id="page-10-0"></span>C722

#### Beneficio

A partir de esta versión, los formatos amigables mostrarán el código o la descripción del método de pago.

#### Proceso

Si al momento de realizar la impresión del documento, ver CFDI o entragar en formato amigable y deseas ver el código o descripción del método de pago, tedras que asiganar alguna de la siguientes etiquetas en tu formato amigable:

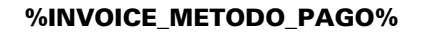

%INVOICE\_METODO\_PAGO% Extrae descripción del método de pago

%V/Compac/Encabezado/MGW10008|cMetodoPag\% Extrae el código del método de pago

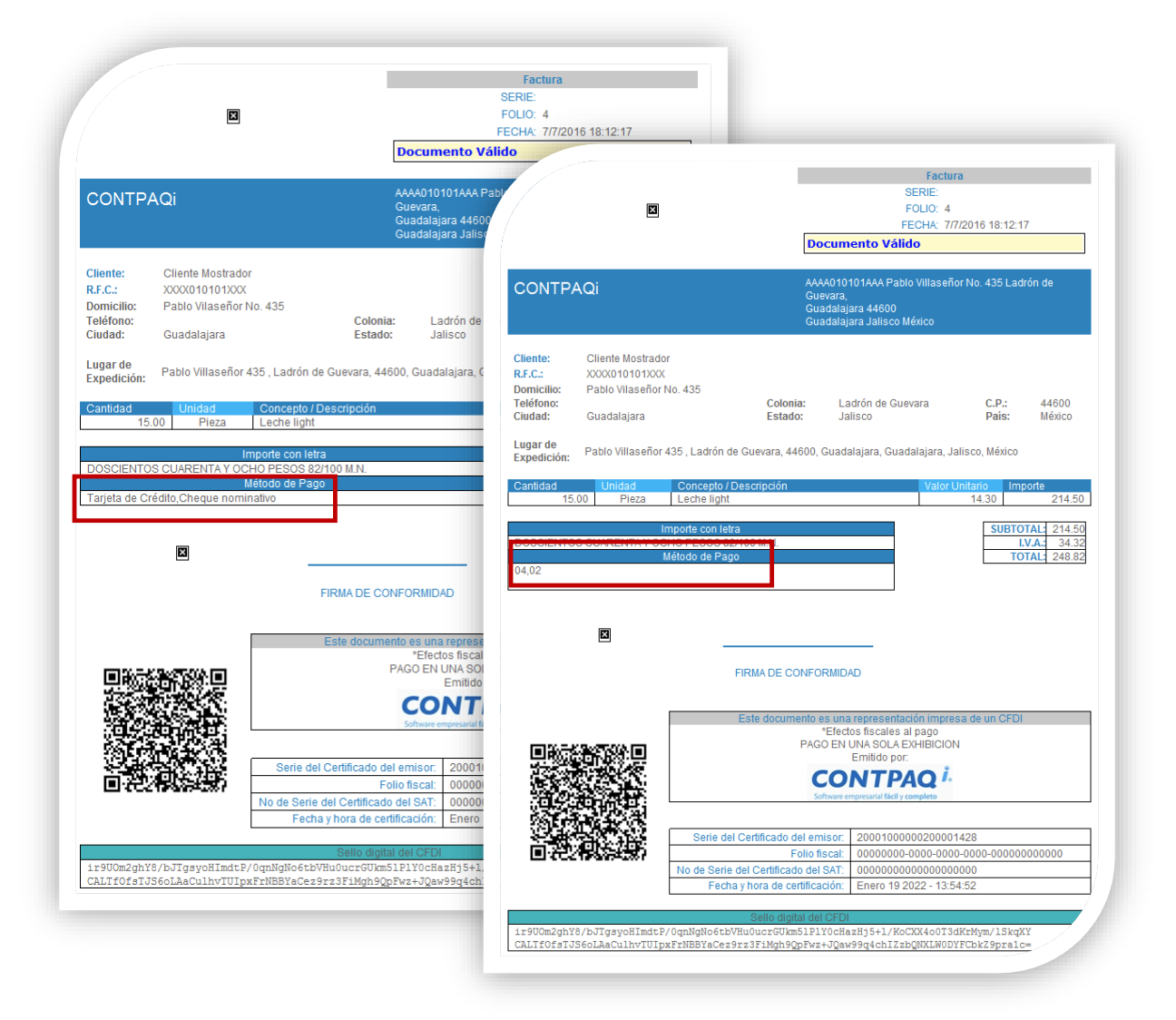

Nota: La visualización de la descripción de los métodos de pago sólo está disponible una vez que el documento esté timbrado.

## Generación de documentos a PDF

<span id="page-11-0"></span>C710, D9020, D9023, D9030, D9032 *[Otros tickets relacionados](#page-16-1)*…

#### Beneficio

A partir de esta versión, no se bloqueará el sistema al momento de generar la entrega de los documentos en formato PDF.

#### Proceso

En versiones anteriores, al generar la entrega de los documento en formato PDF, el sistema aparentaba quedarse en un estado inactivo o se mostraba el siguiente mensaje: "*No se pudo generar archivo intermedio*".

Por lo que se implementaron ciertos cambios para que al generar la entrega de los documento en formato PDF, se realicen de forma correcta por cualquiera de los siguientes medios:

- Archivo a Disco.
- Correo electrónico.
- Correo POP3.
- Sitio FTP.

Nota: Es necesario tener instalado Net Framework 4.5 o superior. Además, tendrás que asignar permisos de administrador al ejecutable ConsoleApplicationWebBrowser.exe que se encuentra en la ruta que indicaste al momento de la instalación.

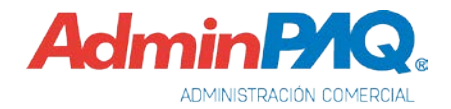

# Mejoras

## Addendas

Folio-Ticket: D8957-917181

En esta versión ya se genera el atributo PACKINGLIST en el documento tipo PUA al utilizar la addenda Chrysler Material No Productivo.

Folio-Ticket: D8992-2016020210001345

Se modifica el atributo No\_Orden según lo establecido en el XSD de la addenda Daikyo, ya que en versiones anteriores se generaba todo en minúsculas.

Folio-Ticket: D8996-2016020210000613

A partir de esta versión, al utilizar la addenda **AutoZone CFDI** el atributo xmlns:xsi se genera correctamente.

<span id="page-12-0"></span>Folio-Ticket: 0D9009-2016021610001801

Se incluye la tienda 280 centro de distribución Tultitlan en la addenda Comercial Mexicana.

*[Otros tickets relacionados](#page-16-2)*…

Folio-Ticket: D9012-2016021910000547

Se realizaron modificaciones al ejecutable sorinaproductivo.exe actualizando la URL del Web Service de Soriana.

Folio-Ticket: D9013-2016021910003053

Ya se muestra correctamente el nombre de la unidad de medida en el nodo *invoiceQuantity* 

Folio-Ticket: D9018-2016030110003745

En esta versión, se realizaron cambios a los atributos de la addenda TV Azteca para que permita capturar el campo Número de pedido material (folionotarecepcion) y centro de costo desde el movimiento de la factura

Folio-Ticket: D9025-2016031410003435

Se actualizó la addenda **EMERPOWER** de acuerdo al **XSD**, proporcionado.

Folio-Ticket: D9031-2016020210003727

Se agregó la sucursal de entrega 5999 - CORPORACION CENTRALIZADORA SA DE CV en las addendas de Soriana.

Folio-Ticket: D9034-2016040210000021

Se editó la addenda Tonny Super Papelerias para que genere de forma correcta el nodo bovadd:BOVEDAFISCAL.

Folio-Ticket: D9040-2016041810002696

A partir de esta versión, se editaron los campos **documenStatus y ReferenceDate** para cumplir con el esquema de la ddedna **Chedraui**.

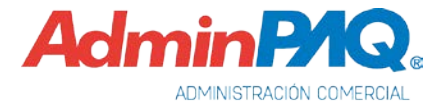

## Addendas, *continuación…*

Folio-Ticket: D9046-2016050310002784

En esta versión ya se genera correctamente el nodo **StreetAddressOne** al utilizar la addenda Chedraui.

Folio-Ticket: D9047-2016051310000785

Se agregan las tiendas 5508 Perecederos Tultitlan, 1034 - City Club Aguascalientes en la addenda Soriana y Soriana Versión 2

Folio-Ticket: D9048-2016050610001887

Se agregan las tiendas 34-MEGA URUAPAN, 107-MANZANILLO, 153-MEGA CASCADA LOS CABOS, 398-MEGA SAN LUCAS, 407-FRESKO LA RIOJA, 406-FRESKO SANIA al combo GLN del campo lugar de entrega para la addenda Comercial Mexicana.

### Complementos

Folio-Ticket: D9001-913133

A partir de ésta versión cuando el cliente tenga asignado algún complemento concepto, tendrá la opción de capturar los datos de complemento en todas las partidas o bien solo en una y el nodo correspondiente a dicho complemento se generará para la partida que se haya capturado

### **Documentos**

Folio-Ticket: D9033-2016032919994228

En esta versión ya se adjunta correctamente el  $XML$  y PDF al momento de realizar el envío de una factura en formato PDF por medio de POP3.

Antes al enviar una factura en formato PDF por medio de POP3, no se adjuntaba el XML.

<span id="page-14-2"></span>Folio-Ticket: D9019-2016030210001969

Se delimitó realizar el redondeo de los decimales al momento de entregar el documento en formato amigable o vista preliminar, dicho redondeo se realizará para el timbrado del documento.

*[Otros tickets relacionados](#page-16-3)*…

#### Folio-Ticket: D9052-2016050610002957

Ya se genera correctamente el archivo PDF al momento de realizar la entrega de Cotizaciones y Órdenes de compra por cualquier medio.

<span id="page-14-0"></span>Folio-Ticket: D9121-2016070410001716

Se modificó la estructura del archivo temporal que se utiliza para el timbrado y construcción del Formato Amigable, ya que anteriormente, en algunos casos al timbrar documentos con más de 15 movimientos, el sistema se quedaba congelado.

*[Otros tickets relacionados](#page-16-4)*…

<span id="page-14-1"></span>Folio-Ticket: D9122-2016070110001632

Se cambio a campo opcional **Ciudad** en la dirección de la empresa, ya que en versiones anteriores, dicho campo era obligatorio y al no tenerlo capturado, se mostraba el siguiente mensaje: "*La estructura del XML es incorrecta*" al timbrar el documento.

# Hoja electrónica

#### Folio-Ticket: D9017-2016022310001851

Al realizar la exportación de productos, se actualizará correctamente el campo IVA siempre y cuando el campo es producto Exento tenga valor 0 ("No"), en caso de que el IVA no se actualice, en el campo descripción del error se podrá validar el motivo.

## SDK

Folio-Ticket: D9021-2016022510000581

A partir de esta versión, se realiza correctamente el cálculo de IVA para productos con IVA incluido, al momento de generar un documento por medio del SDK

Folio-Ticket: D9035-2016040510001756

Ya se timbrarán correctamente los documentos con Complemento Educativo, así como realizar la entrega de los que se timbraron previamente.

Antes al timbrar un documento con Complemento Educativo, se mostraba el siguiente mensaje: "*Access violation at address 1002416F in module "SECUDOC.DLL". Read of address 00000000"*.

Folio-Ticket: D9043-2016033110003108

Al consultar los campos de observaciones por medio del SDK ya se mostrará correctamente la información.

## Revocación

<span id="page-15-0"></span>Folio-Ticket: D9003-2016041310003006

A partir de esta versión ya no será necesario tener instalado CONTPAQi Comercial para poder revocar la licencia de AdminPAQ.

*[Otros tickets relacionados](#page-16-2)*…

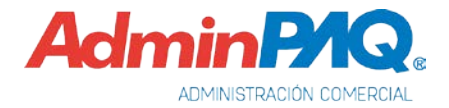

# Apéndice

Se anexa el listado de folios y tickets con relación a las mejoras en esta versión.

<span id="page-16-4"></span><span id="page-16-3"></span><span id="page-16-2"></span><span id="page-16-1"></span><span id="page-16-0"></span>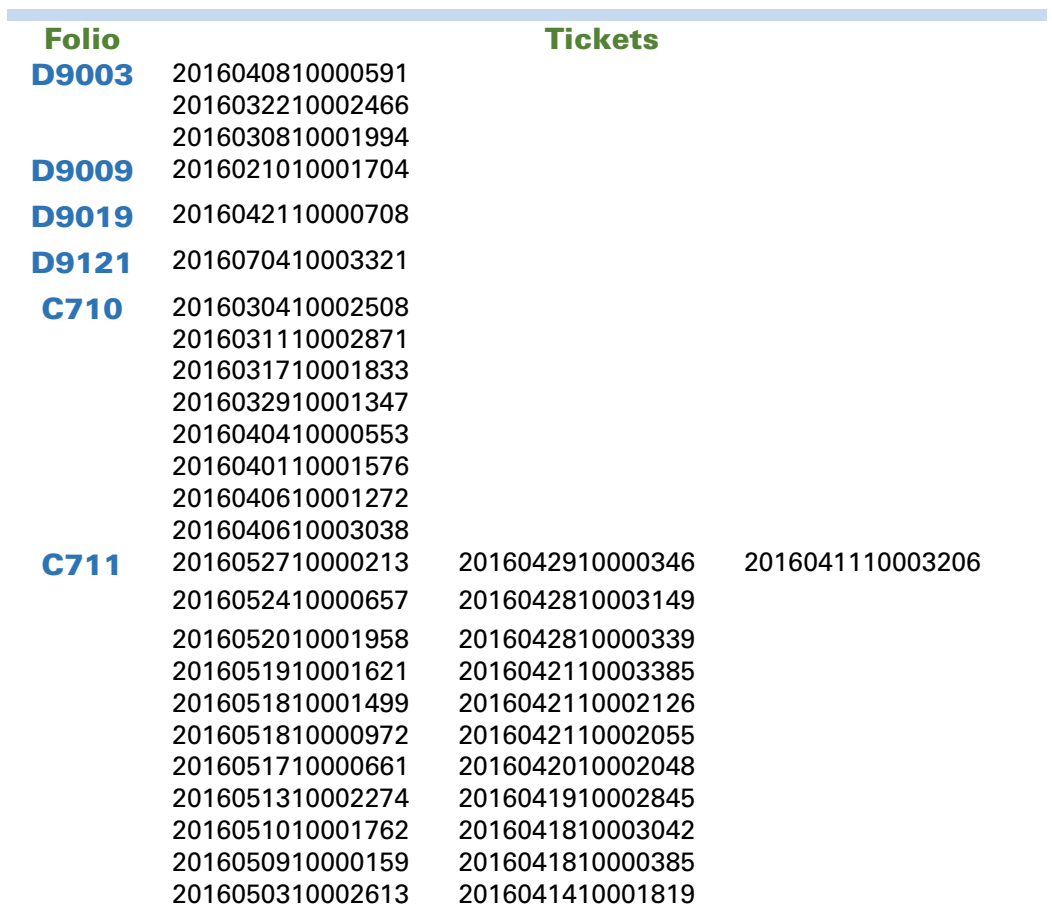

I.C. María Olivia Fernández Madinaveitia *LÍDER DE PRODUCTO ADMINPAQ*

I.C. Tania Elizabeth Hernández Viera *GENERACIÓN DE CONOCIMIENTO*

Si deseas evaluar el documento, haz cli[c aquí.](http://inws.compac.com.mx/perception5/perception.php) Ingresa con el usuario **EVALUADOR**